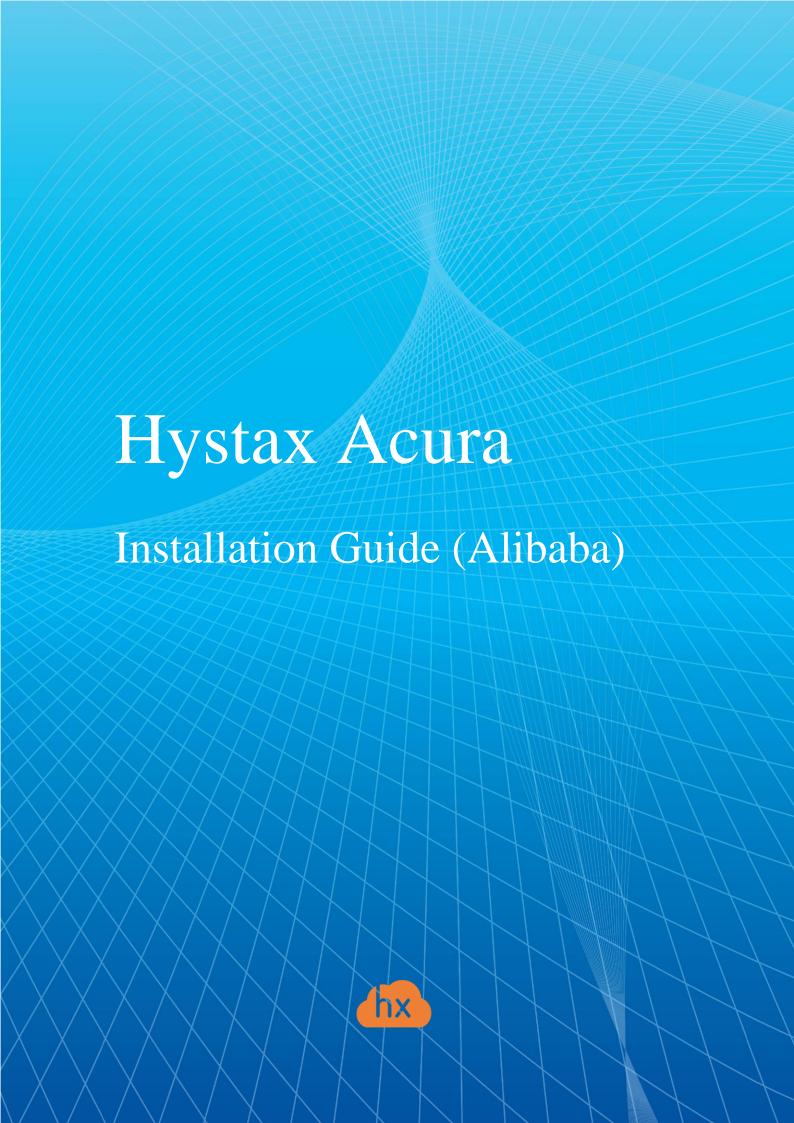

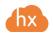

### Overview

Hystax is a cloud migration and Disaster Recovery company focusing on consistent replication of IT workloads and providing real-time migration and Best-In-Class Disaster Recovery.

To deploy the Hystax Acura solution, a customer needs to request Hystax (<u>info@hystax.com</u>) to provide an AMI **and** a CloudFormation template of the solution and follow the steps described in this document.

# **Installation steps**

1. Find the shared images in the cloud.

There should be two new images at the "Shared Images" tab: one for Hystax Acura Controller, and one for Hystax Cloud Agent.

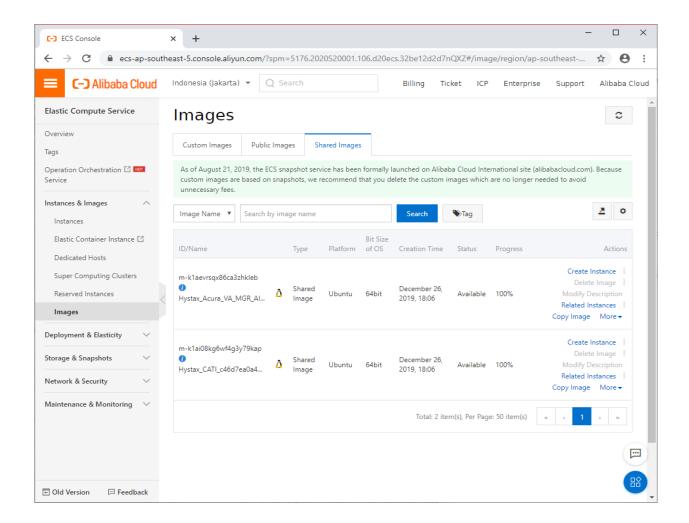

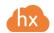

### 2. Create a Security Group for Acura.

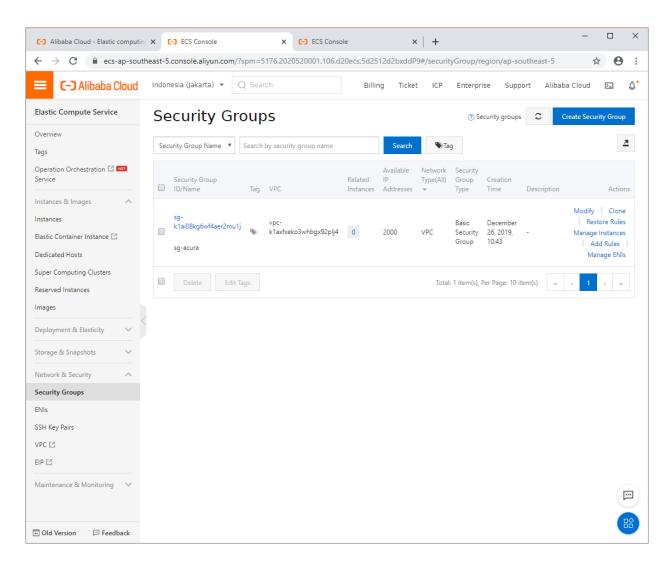

This SG should allow incoming traffic at the following ports:

• tcp: 22, 80, 443, 4443, 30080, 30081, 30082

udp: 12201

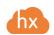

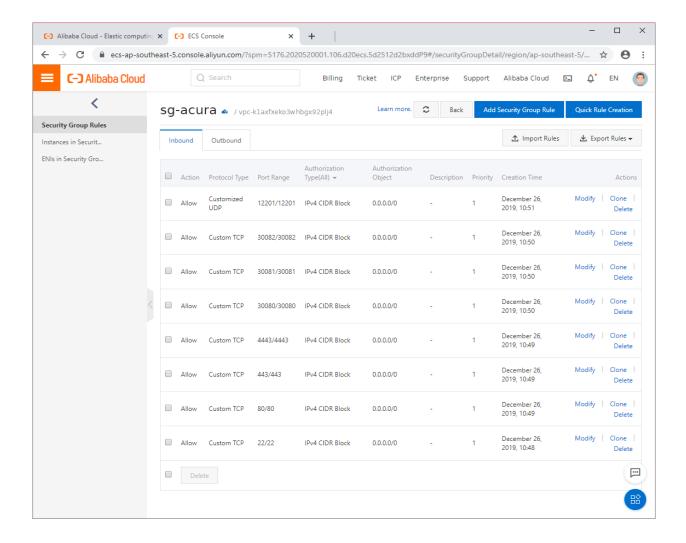

#### 3. Create an Acura VM.

Press "Create Instance" on the Acura's image and proceed through the wizard.

Required settings for the VM:

- A flavor with at least 2 CPUs and 8 GB RAM.
- Disk size should be at least 100 GB.
- Assign a public IP address with maximum possible bandwidth. This IP will be used to receive replication data.
- Choose the Acura security group you have created earlier.

**Note:** Adding a key pair during Acura's deployment is highly recommended to provide you with SSH access to the machine. Although Hystax Engineering team will be able to perform maintenance checks and troubleshooting (as long as the network is reachable and your security groups allow the corresponding traffic), it is better to have your own means of accessing the Acura instance. Please refer to <u>Alibaba official documentation on using SSH public-private key pairs.</u>

There is no need to create a Cloud Agent instance – only Acura instance is required. Acura will spawn and remove Cloud Agent instances automatically.

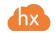

4. Convert a Public IP to an Elastic IP for Acura instance.

Acura instance requires a fixed public IP.

Find your freshly created instance, click "More  $\rightarrow$  Network and Security Group  $\rightarrow$  Convert to EIP". This will make it a fixed IP that will not be released if the instance is stopped.

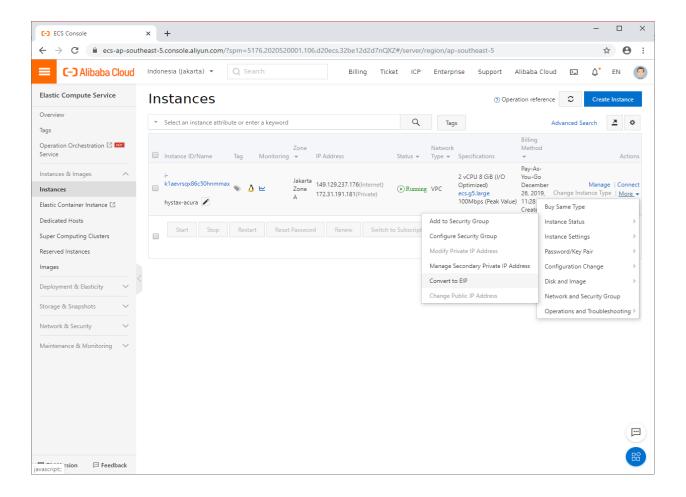

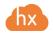

### 5. Pass Acura's initial configuration.

Once the VM is started, wait approximately 20 minutes for it to boot up, then open its EIP in a web browser. Please accept the certificate warnings so that you are redirected to the initial configuration page.

**Step 1**: Enter the organization name and new Hystax Admin User credentials into the Setup Wizard. This will be the user account for logging in to Hystax Acura Control Panel and managing the system. If there are any errors, the system will notify you.

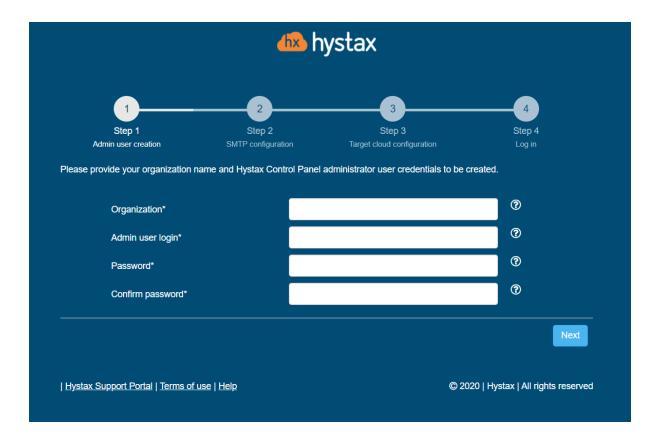

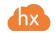

**Step 2**: Fill in your Hystax License key that was supposed to be shared with you in advance as well as the settings for accessing your mail server, which will be used to send notifications from Acura and generate periodic reports.

Note: SMTP server with TLS/SSL encryption is required to proceed with deployment

If you prefer a public SMTP server associated with your email address (gmail, yahoo etc.), please find its settings online. In case of a private SMTP server, contact your network administrator for further details.

A sample notification will be sent to the specified "Test email" to verify the functionality when you click "Next".

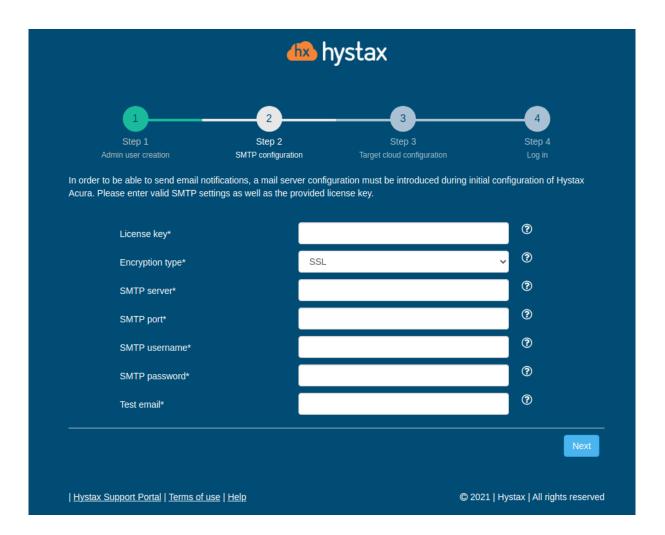

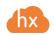

**Step 3**: Fill in all the fields by providing cloud configuration details. Use question mark icons to get hints on the fields. After you click "Next", the Setup Wizard will validate the entered data and notify you in case of an error.

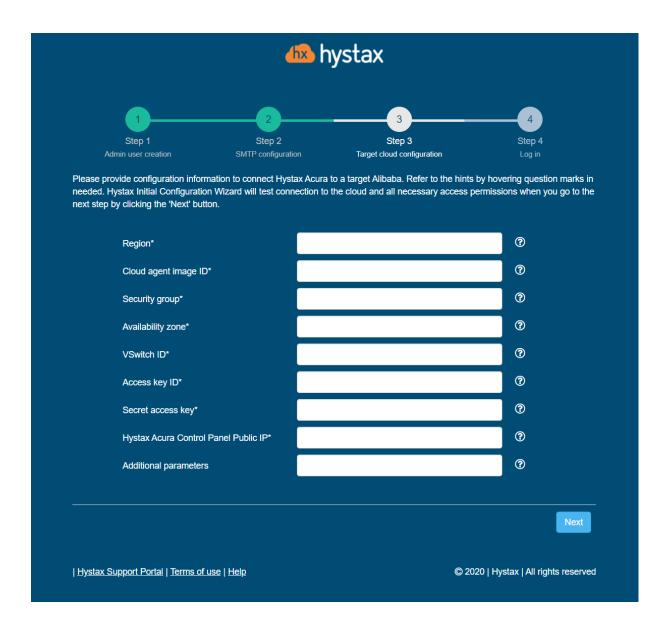

- **Region** the region ID you've deployed Acura to. You can find a list of region IDs in Alibaba's documentation.
- **Cloud Agent image ID** an ID of Cloud Agent image.
- **Security group** the Acura security group ID you have created earlier.
- **Availability zone** the zone ID you've deployed Acura to.
- **VSwitchID** the VSwitch ID Acura instance is connected to.
- Access key ID and Secret Access Key cloud API credentials. They can be obtained by hovering over your avatar in cloud interface and clicking "AccessKey".

Click "Next" to start cloud validation.

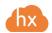

**Step 4**: Once the validation is complete, click on the "Log in" button, and log into Acura Control Panel. Accept the certificate warnings if needed.

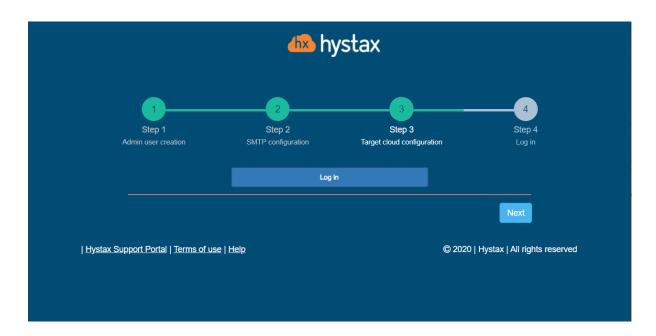

Congratulations, you are now ready to use Acura!

## **Troubleshooting**

Hystax Acura automatically checks cloud access and necessary permissions for assuring successful operation. It provides detailed error messages that describe their potential causes. In case of an error, please check the correctness of data entered and availability of the necessary permissions.

Feel free to use the contact details below to reach Hystax support in case you have any questions or difficulties with the installation process. Hystax Support Portal is available at <a href="https://support.hystax.com/">https://support.hystax.com/</a>, which includes all articles from our Knowledge Base. You can also submit support requests in your personal account.

### Contacts

Email: support@hystax.com

Phone: +16282511280 Address: 1250 Borregas Avenue Sunnyvale, CA 94089